### **Joint Meeting of APITA and JPITA 2021**

# 座長・演者 オンライン登壇者用 200m マニュアル

オンライン登壇者の準備(Zoom) オンライン登壇者の準備(接続環境) ••• 2 ・・・ 6

7

オンライン登壇者の会場入室

オンライン登壇者の進行方法【座長】 ・・・12 オンライン登壇者の進行方法【演者】 ・・・16

### STEP 1 Zoomアプリ (PC版) のダウンロード・インストール

1) Zoom公式ホームページより https://zoom.us/download#client\_4meeting 「ミーティング用 Zoom クライアント」のダウンロード

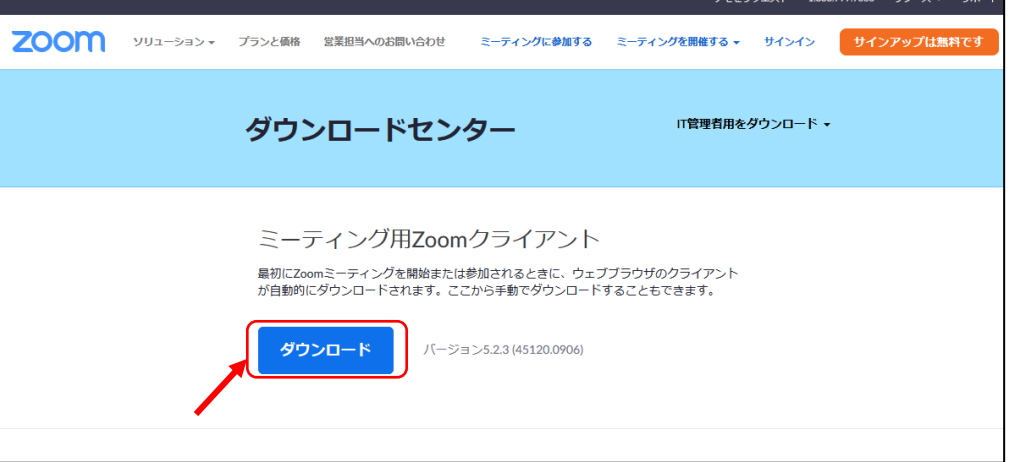

2)ダウンロードファイル(ZoomInstaller.exe)クリックし、インストール

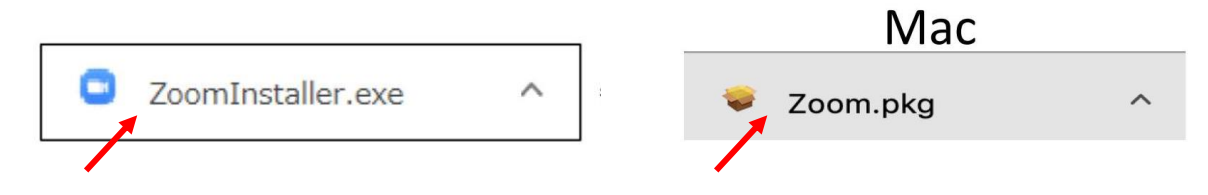

3)下記の画面が表示されたらダウンロード・インストール完了です。

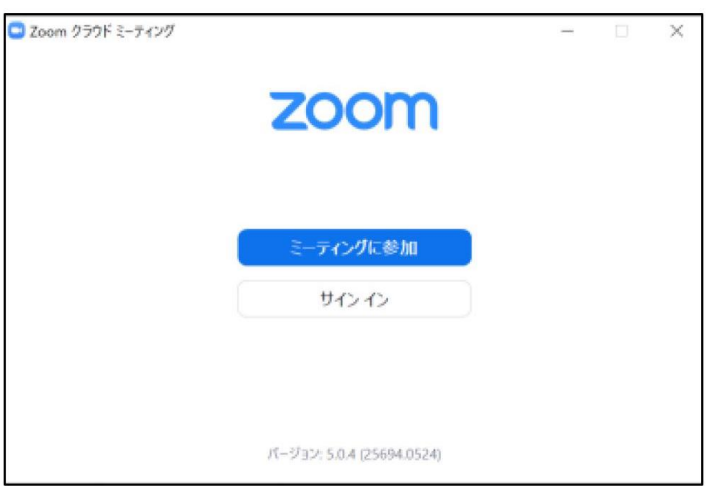

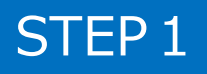

### STEP2 | Zoomアプリ (PC版)の有効化 (登録)

1)サインインを選択

STEP2

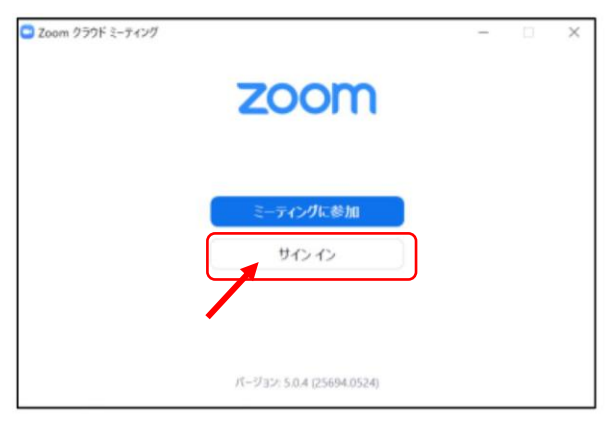

2)無料サインアップでメールアドレス登録

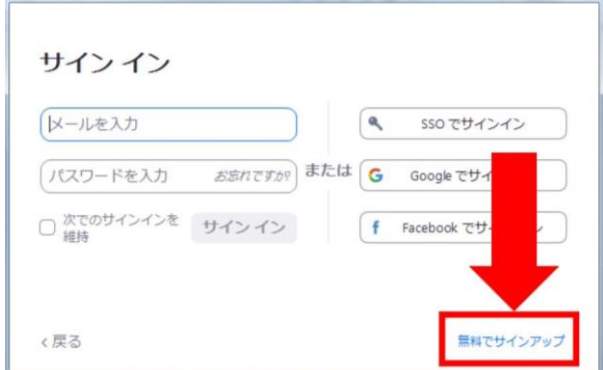

3) 入力したメールアドレスに有効化確認のメールが届き、 「アクティブなアカウント」をクリック

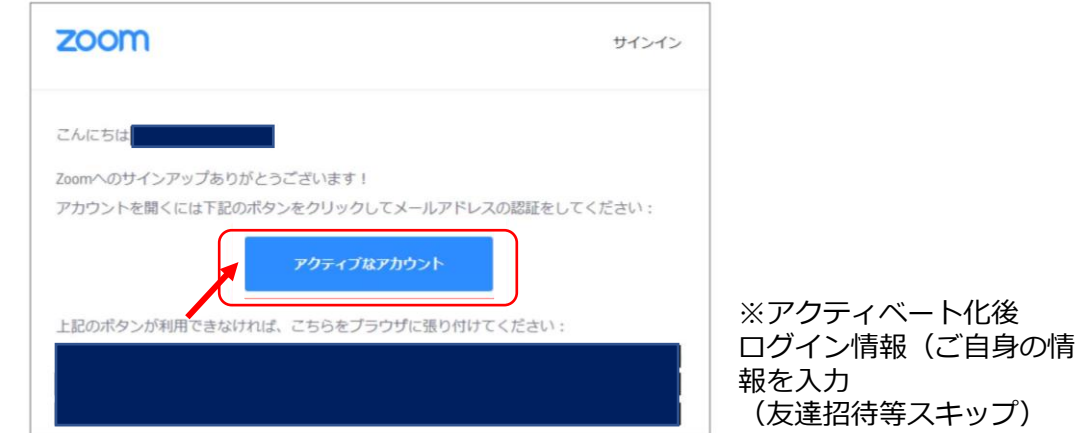

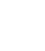

3

### STEP3 | Zoom ビデオテスト・オーディオテスト

1) Zoomアプリにサインイン

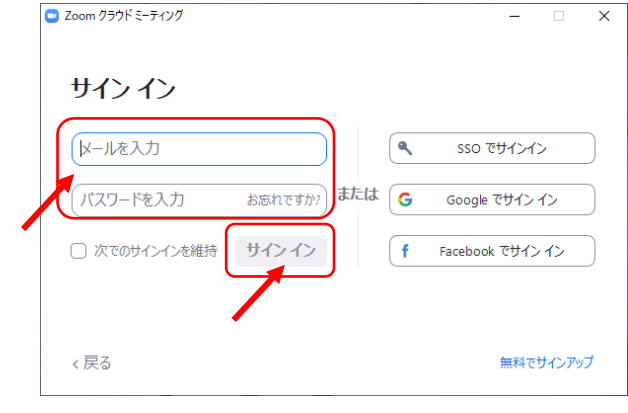

※メールアドレス、パスワードを入力 ↓ ※サインインボタンをクリック

2)設定をします(歯車ボタン)

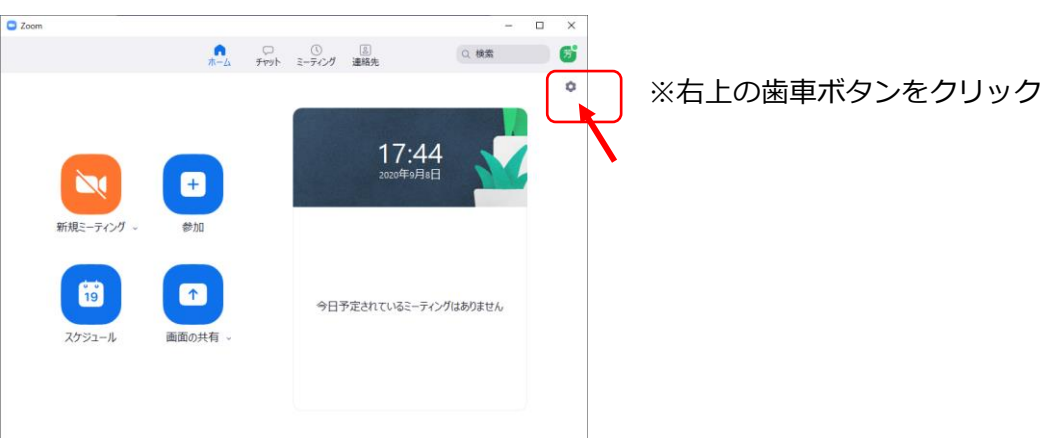

3) ビデオの設定 ※外部の WEB カメラなどを利用されている場合は、カメラから選択して変更お願いします

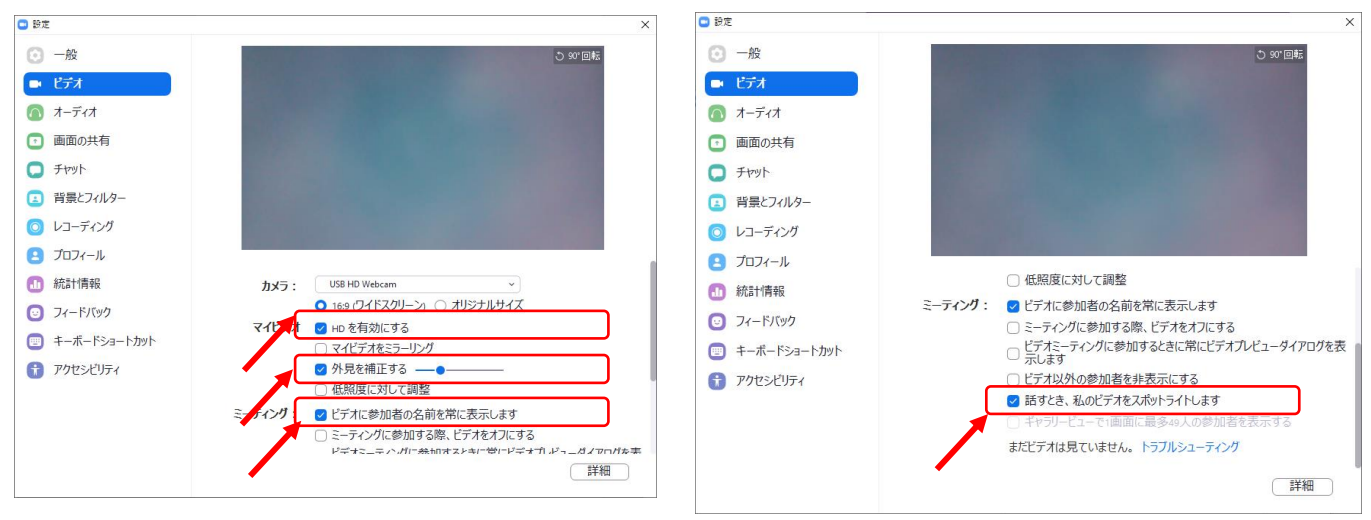

STEP3 | Zoom ビデオテスト・オーディオテスト

4)オーディオの設定

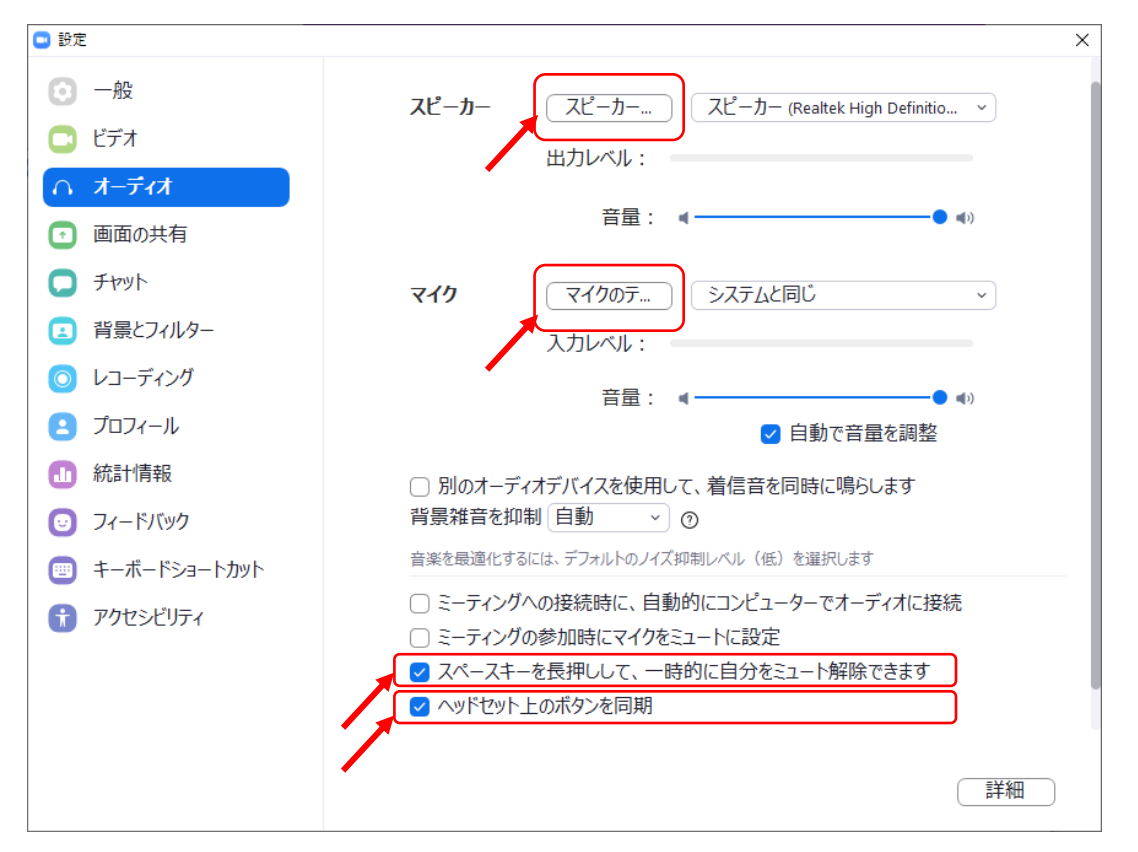

※「スピーカーのテスト」をクリックして、正常に音声が聞こえるかのテストをお願いします。 「マイクのテスト」をクリックして、正常に自分の声が聞こえるかのテストをお願いします。

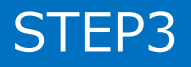

### オンライン登壇者の準備(接続環境)

#### STEP4 接続環境の準備

- 1)【端末】 インターネット接続が可能なPC、タブレット
- 2)【インターネット】 安定したネット環境が望ましいために、インターネットは有線接続を 推奨しております。不安定な接続環境ですと、画質や画像落ち、 音声の途切れに繋がり視聴者の方に影響を及ぼすことがあります。
- 3)【スピーカー】 イヤホン、ヘッドセット、外部接続スピーカーなど
- 4)【マイク】 イヤホンマイク、ヘッドセットなど
- 5)【カメラ】 PC内臓カメラ、WEBカメラなどの外部接続カメラなど

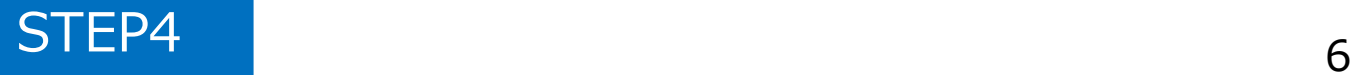

#### STEP1 登壇会場への入室方法

※事前に運営事務局よりご登壇会場となる**ZoomのURLとパスワード**を メールでお送りいたします。 ※**セッション開始時刻の30分前には必ず入室**をお願いいたします。 ※当日は、接続テストおよび簡単なオリエンテーションを行います。

- 1) Zoomアプリにサインイン 2) メールのURLを開き、下記クリック C Zoom クラウド ミーティング  $\overline{\mathsf{x}}$ zoom URL:Zoom Launcher を開きますか?  $-6$  news un がこのアプリケーションを聞く許可 サインイン URL/Zion Leundrer & M.C. レールを入力 ۱٩, sso でサインイン 起動中 または G パスワードを入力 お忘れですか? Google でサインイン サインイン □ 次でのサインインを維持 ∫ f Facebook でサインイン システムダイアログが表示されたら [Zoomミーティングを聞く] をクリックしてくだ さい。 ラウザが何も表示しない場合、ここをクリックし、ミーティングを起動するかZoomをダウンロードし て実行します。 く戻る 無料でサインアップ
- 3)「ビデオ付きで参加」をクリック 4)「コンピューターでオーディオに 参加」をクリック

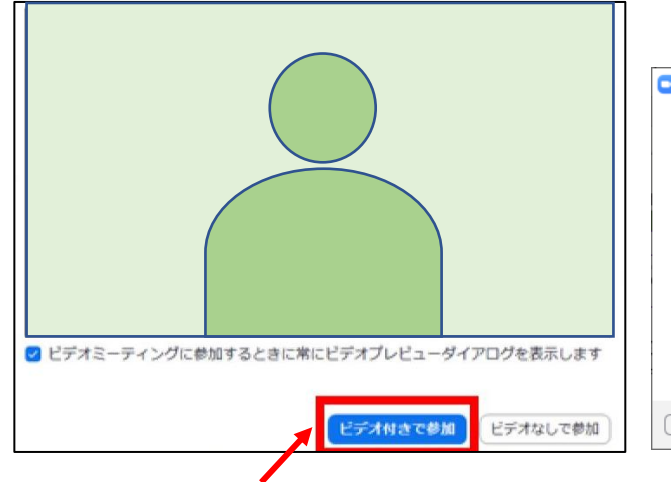

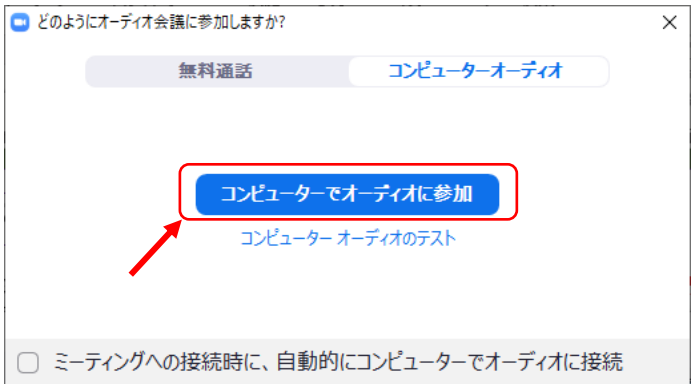

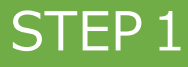

### STEP1 登壇会場への入室方法

5)ホスト(運営事務局)側で、入室が許可されるまで、この画面のままで お待ち願います。

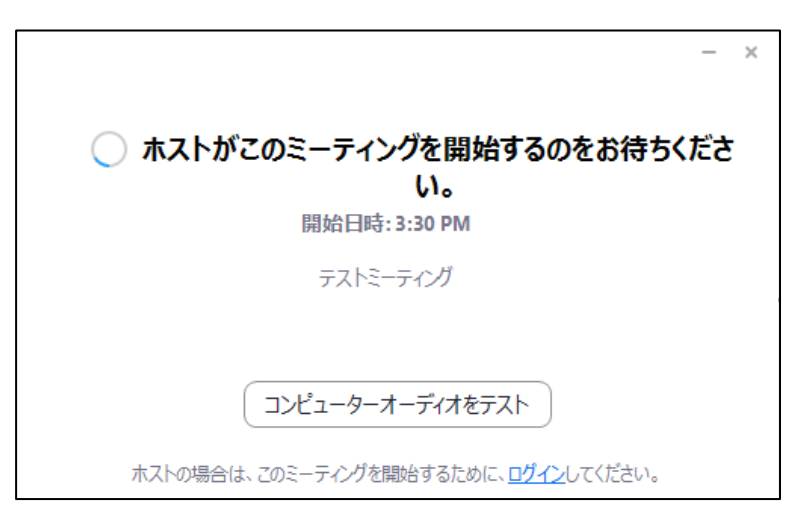

6)ホスト(運営事務局)許可後の入室時画面

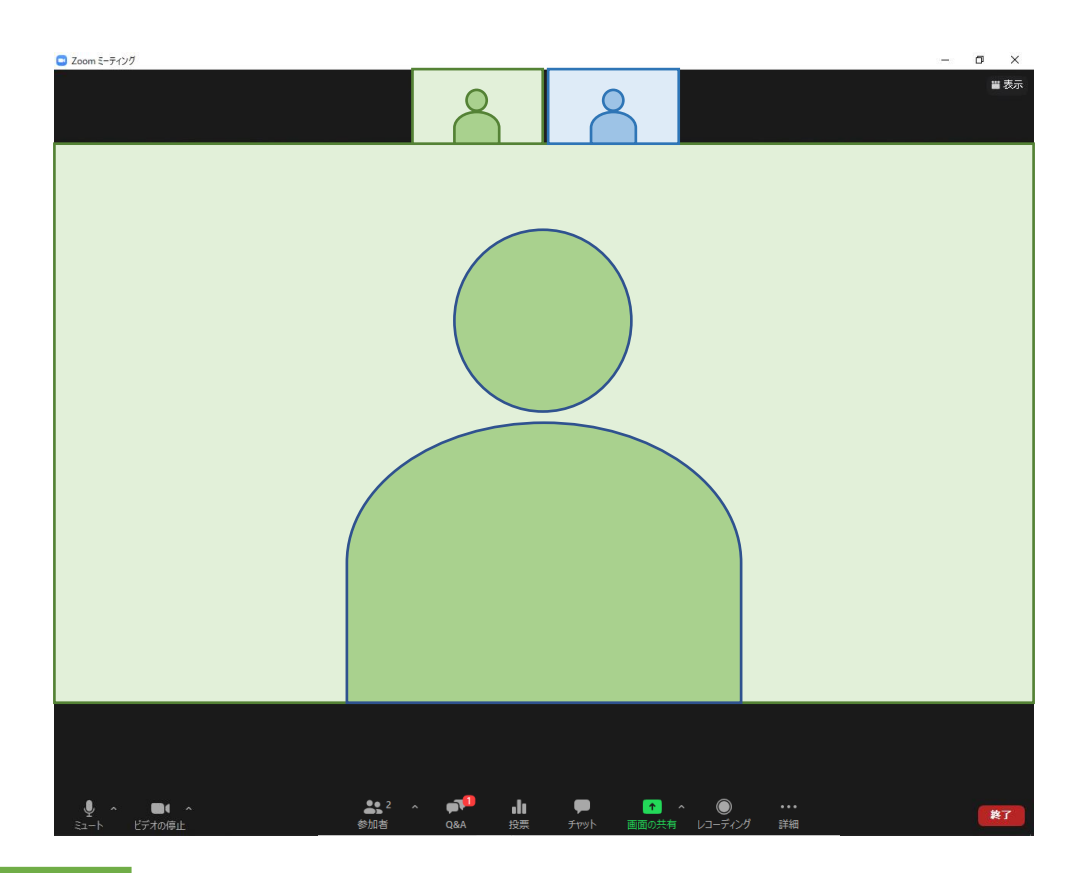

STEP2 入室後の設定確認

1)表示名の変更 (スピーカービューの場合) ご自身のカメラ画像を右クリック □ Zoom ミーティング  $\sigma$ 

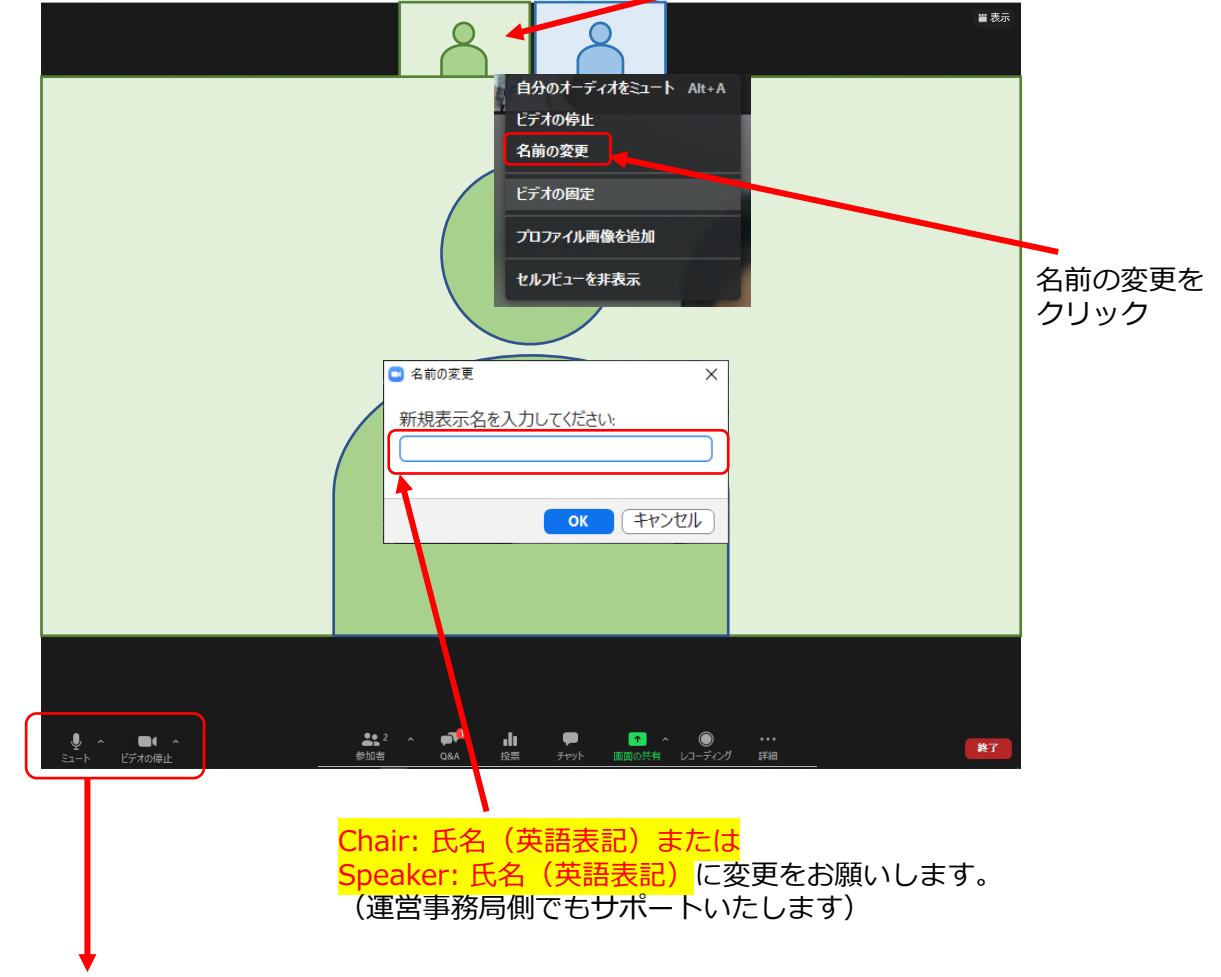

2) カメラとオーディオの確認

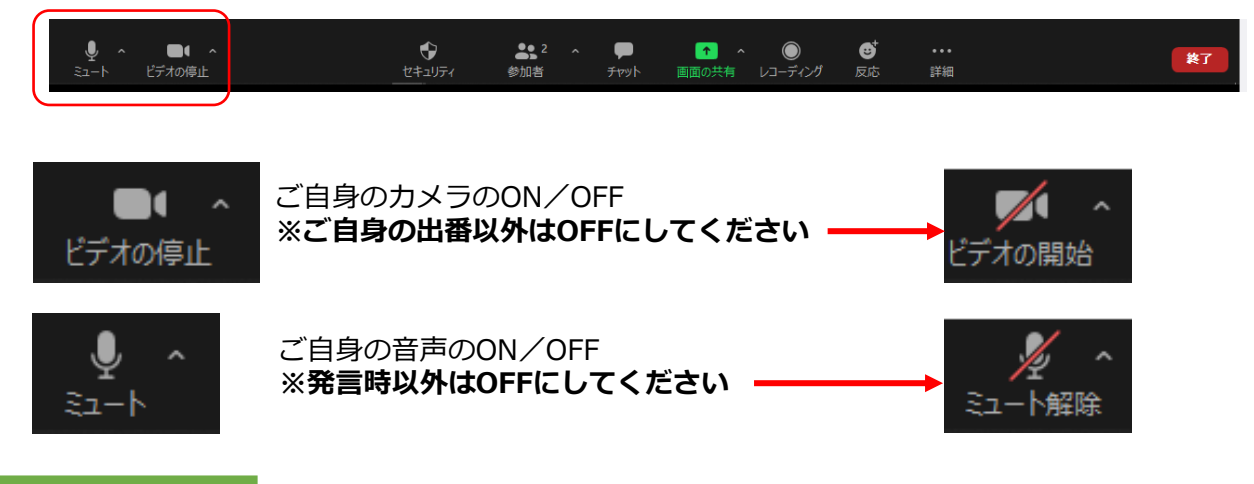

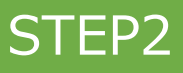

#### STEP2 入室後の設定確認

- 3)PCでZoomと発表用のPowerPoint以外のアプリ、ソフトウェアを起動し ていると、PCのスペックにより動作が遅くなることがありますので、 必ず終了しておいてください。
- 4)セッション開始30分前に座長・演者に対して、 ホスト(運営事務局)より、音声と映像のテストを行います。 その際にご不明な点があればお尋ねください。

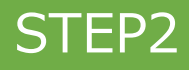

STEP 3 Zoomの操作画面

#### 1)操作画面

※画面右上の「表示」ボタンをクリック

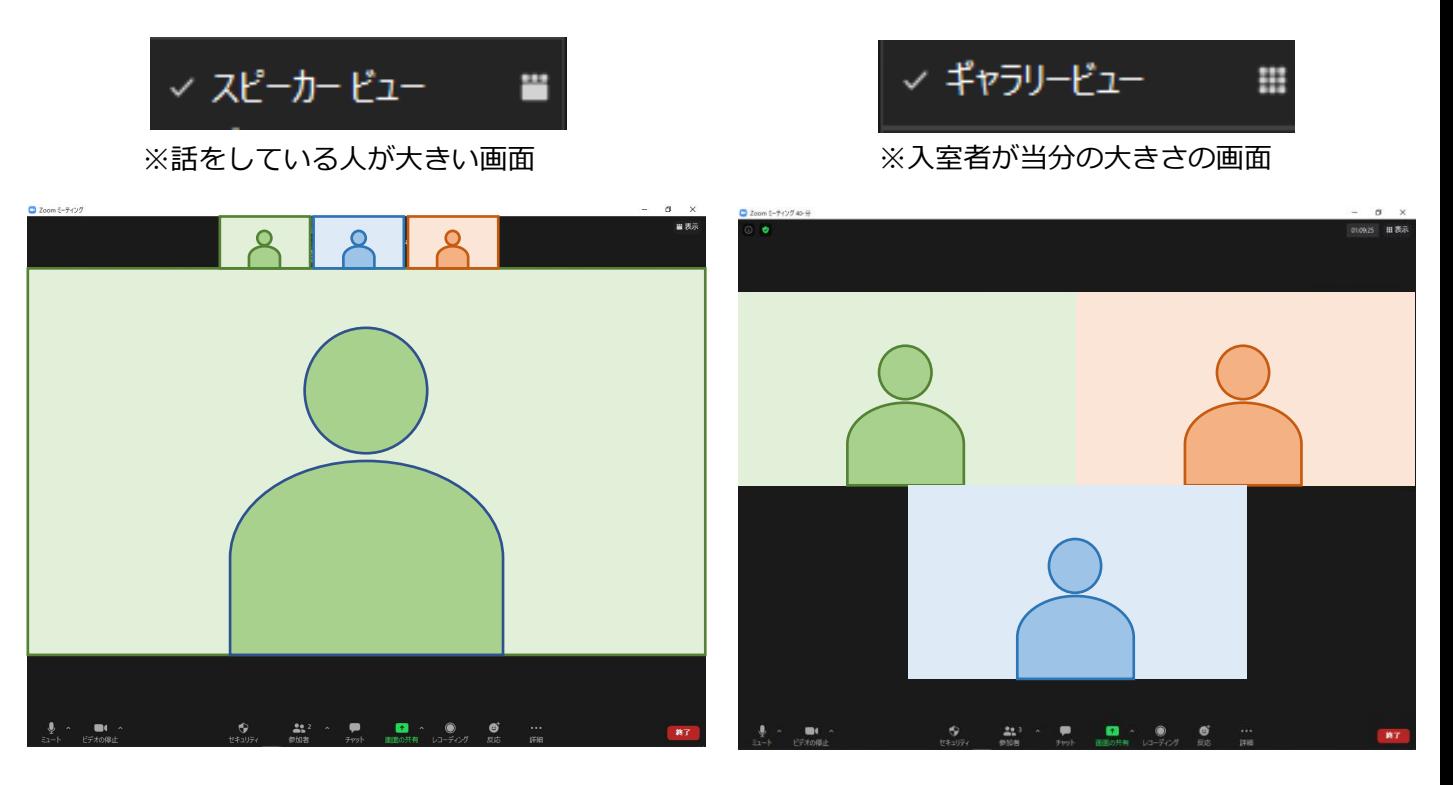

2)下段ボタン紹介

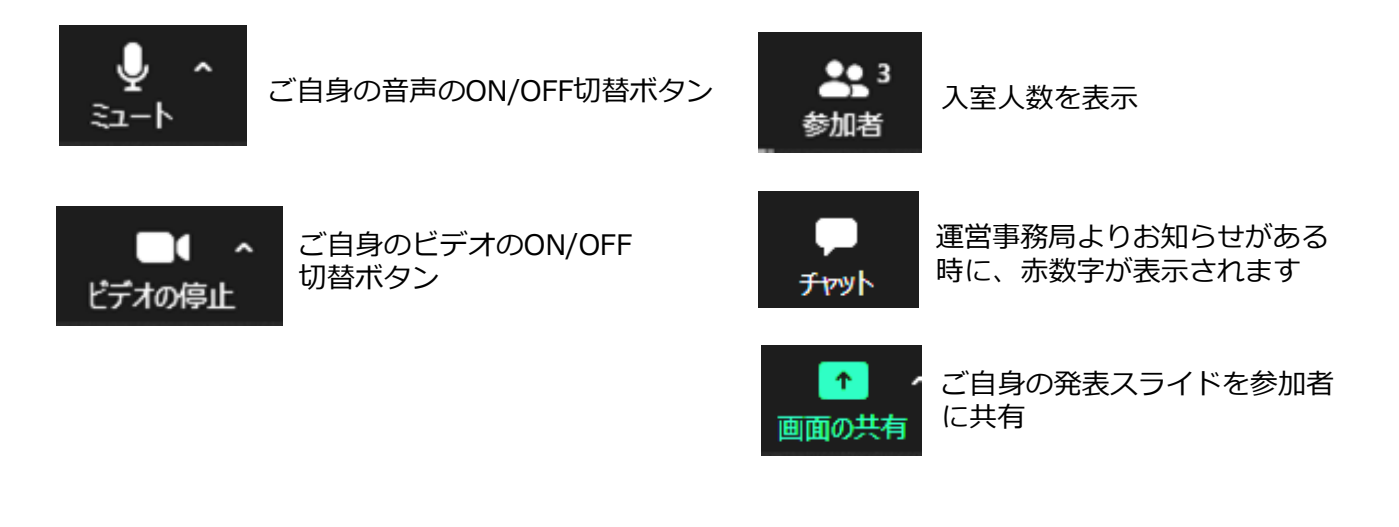

### STEP1 セッション開始前

1)**セッション開始30分前には、Zoomへの入室をお願いいたします。**

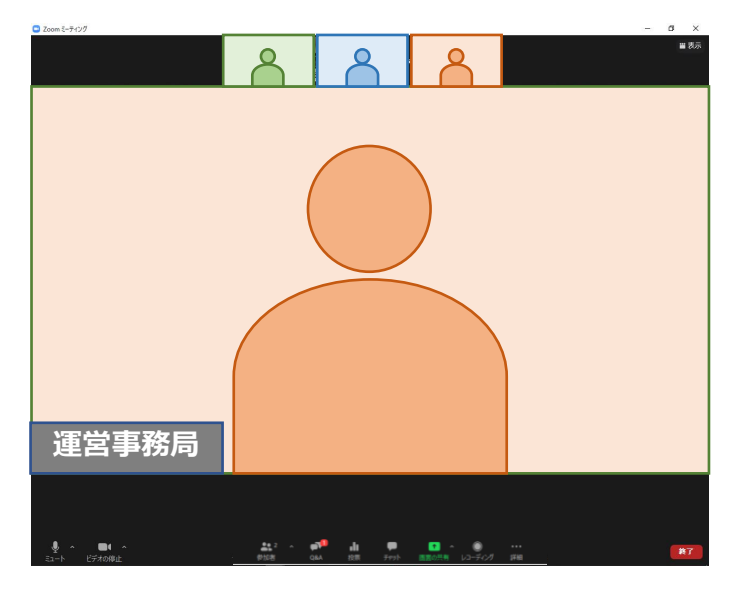

**※カメラ、音声をONにして、お待ちください**

- 2)オンライン登壇者予定者が全員入室したら、運営事務局より **カメラ・音声が正常に機能しているかお声がけをいたします。**
- 3)セッションの進行方法について、運営事務局より説明をいたします。
- 4)確認後は、セッション開始まで**Zoomに入室したまま**、 カメラ、音声はOFFにしておいてください。

#### STEP2 セッション開始

1)セッション開始時間が近づいてまいりましたら、ご覧いただいているZoom の画面に学会のタイトルスライドが映ります。

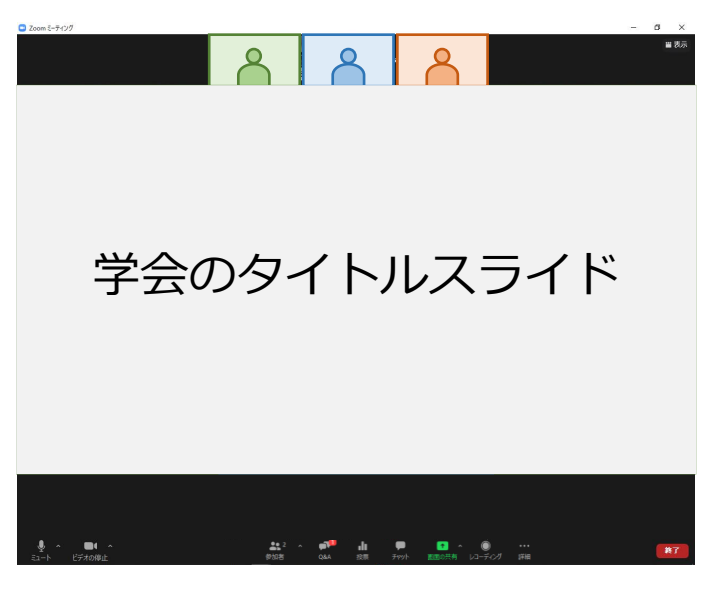

**※カメラをONにして、お待ちください**

2) 開始時間になりましたら、担当者より セッション開始のお声がけをいたします。 **マイクをONにして、セッションを開始し、演者の先生のご紹介を お願いします。**

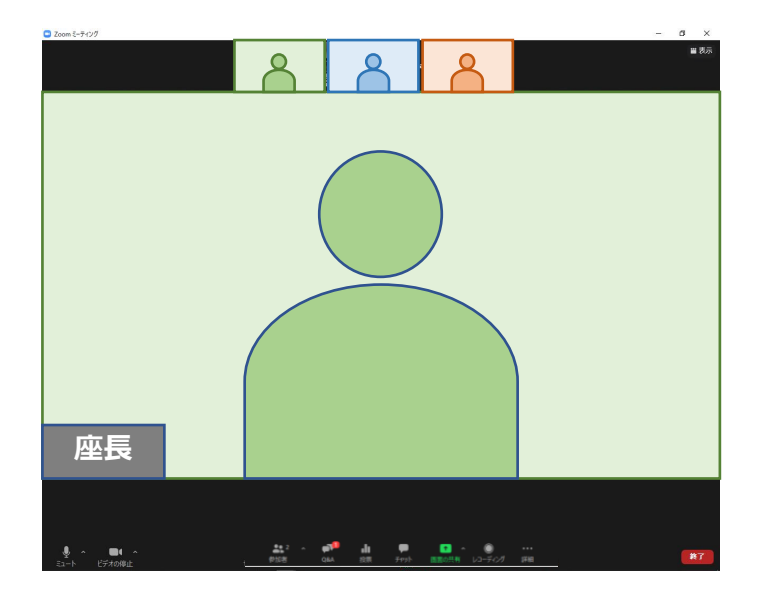

#### STEP2 セッション開始

3)**「それでは〇〇先生、講演をお願いします」**など、演者を紹介後に、 講演開始を促してください。 ご発表は、原則 事前に講演動画をご提出いただいておりますので 最初は運営事務局より動画を再生させていただき、 その後 個別の質疑応答となります。 **動画再生が始まったあとは、カメラ・マイクは、必ずオフにしてください。**

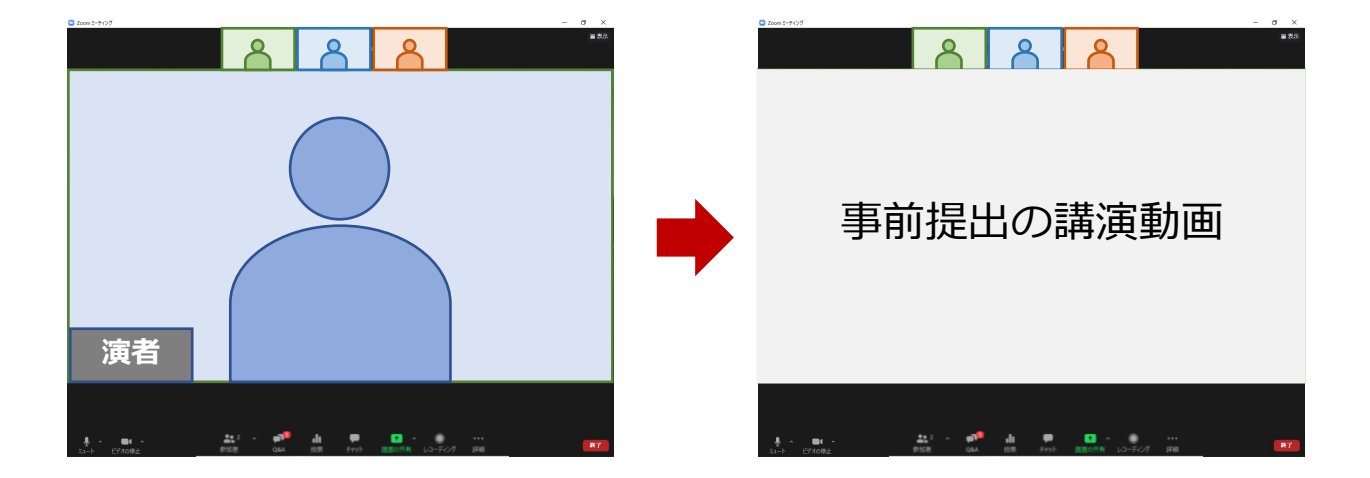

**※APITA2021のPlenary Session1~3およびSession1~5では、 質疑応答はありません。 動画再生終了後、次演者の発表に移行してください。**

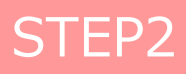

#### STEP3 質疑応答~セッションの終了 **※第48回日本膵・膵島移植研究会の場合**

1)動画再生終了後、**カメラ・音声をONにして**質疑を始めてください。

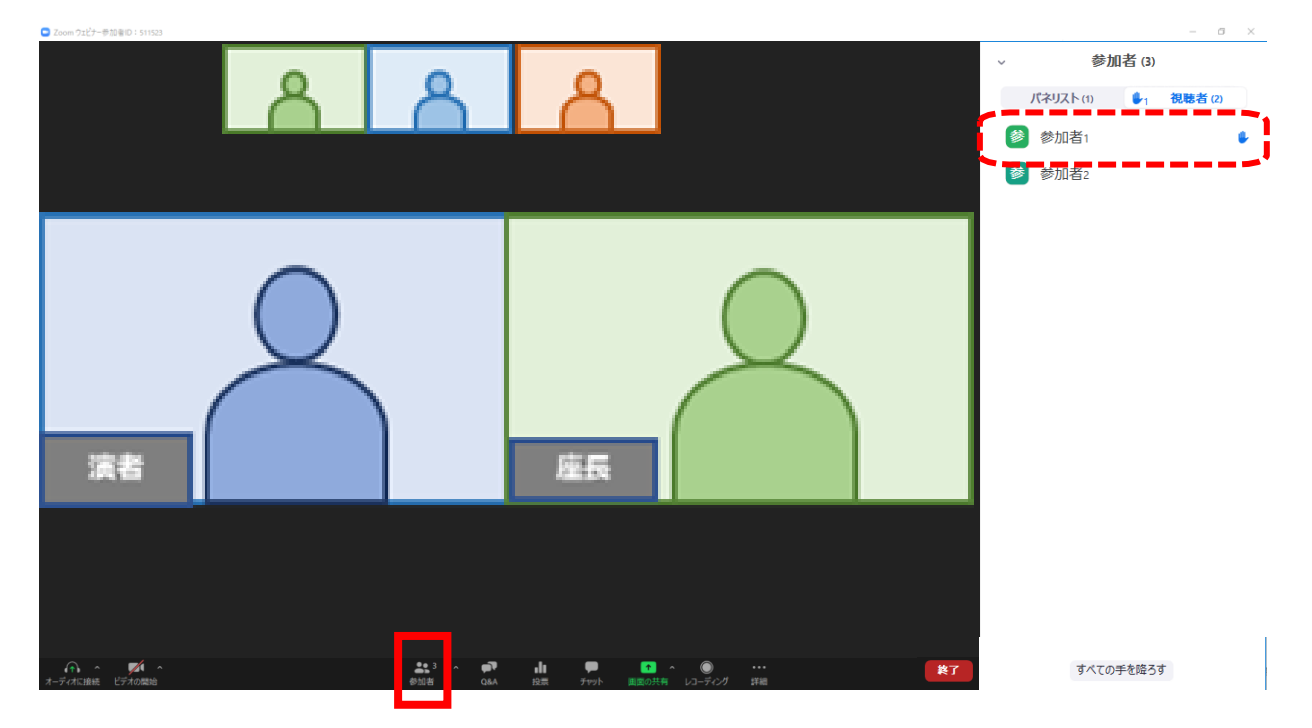

2) 質疑応答は、Zoom ウェビナーの『挙手』機能を使って行います。 質問がある方は挙手のボタンを押して質問されます。 『参加者』ボタンを押すとウインドウが開き参加者が表示されます。 挙手をした方は、名前の横に『✋』が表示され、 手を挙げた順に上から表示されます。

座長は口頭で**「●●先生質問お願いします」**と質問者を 指名してください。

会場のオペレーターが、質問者の発言許可の設定をいたします。

3) 挙手された方がいなくなる、または時間になりましたら 次演者の発表に移行してください。

#### STEP3 | 質疑応答~セッションの終了 **※APITA2021共催セミナーの場合**

1)動画再生終了後、**カメラ・音声をONにして**質疑を始めてください。

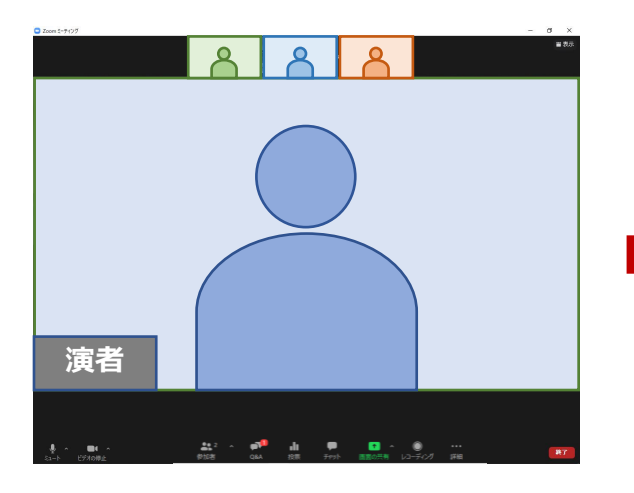

2) 質疑応答は、Zoom ウェビナーの 『Q&A』機能を使って行います。

> 質問が届きましたら、 アイコンに赤で受け付けた質問の 数が表示されます。

アイコンをクリックいただくと、 Q&A画面が立ち上がりますので、 読み上げで演者へ質問をお願いします。

**「WEB視聴者からの質問です。 \* \*\*\*\*(質問内容)\*\*\*\*」**

3) Q and Aの質問がなくなる、または時間になりましたら 次演者の発表に移行してください。

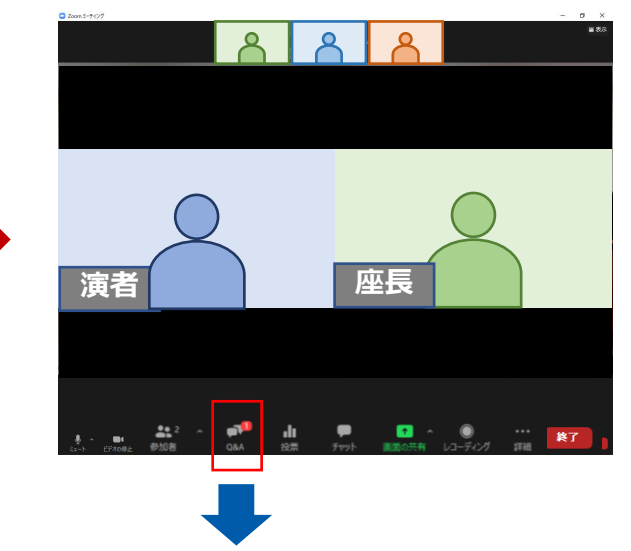

**※Q and Aでの質問受付画面**

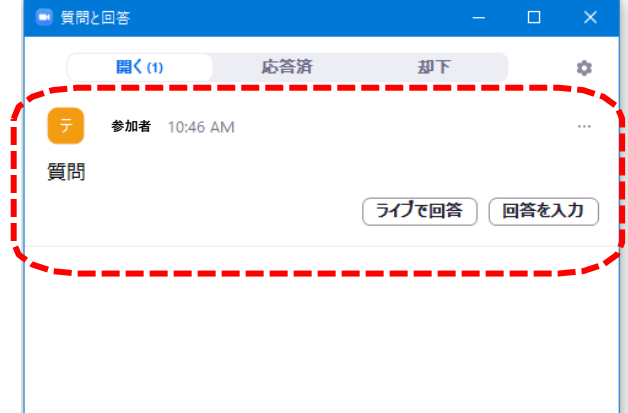

### STEP1 セッション開始前

1)**セッション開始30分前には、Zoomへの入室をお願いいたします。**

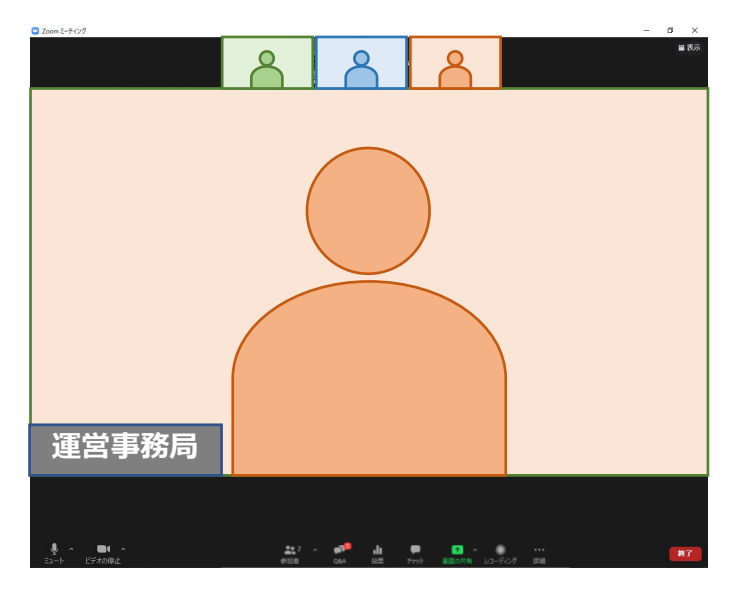

**※カメラ・音声をONにして、お待ちください**

- 2)オンライン登壇者予定者が全員入室したら、運営事務局より **カメラ・音声が正常に機能しているかお声がけをいたします。**
- 3)セッションの進行方法について、運営事務局より説明をいたします。
- 4)確認後は、セッション開始まで**Zoomに入室したまま**、 カメラ・音声はOFFにしておいてください。

※**座長よりご紹介後、まずは事前にご提出いただいた講演動画を 運営事務局より再生させていただいきます。 画面共有にてご発表いただく場合は、 発表データ(PPT)のファイルを立ち上げてお待ちください。**

#### STEP2 セッション開始

1)セッション開始時間が近づいてまいりましたら、ご覧いただいているZoom の画面に学会のタイトルスライドが映ります。

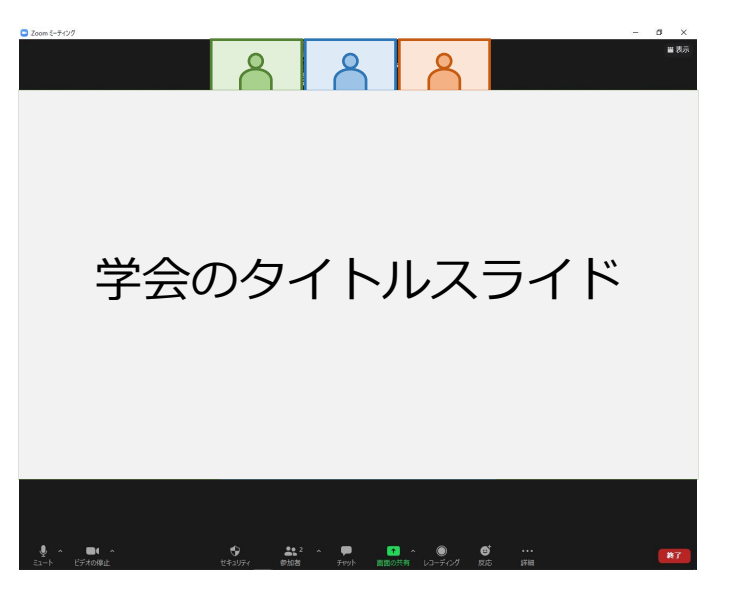

**※カメラをONにして、お待ちください**

2)座長がセッションを開始させます。 **複数演者のセッションは、ご自身の発表順番がくるまで、 カメラと音声はOFFにしておいてください。**

ご自身の発表順番がきましたら、まずは事前にご提出いただいた講演動画を 運営事務局より再生させていただいきます。 **動画終了後、マイクをONにし、質疑応答を始めてください。**

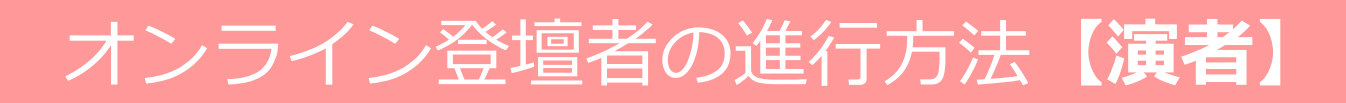

#### STEP 3 発表の開始 ※画面共有の場合

1)カメラと音声をONにしてください。 座長より**「それでは〇〇先生、講演をお願いします」**など、 演者の紹介後に講演を開始してください。

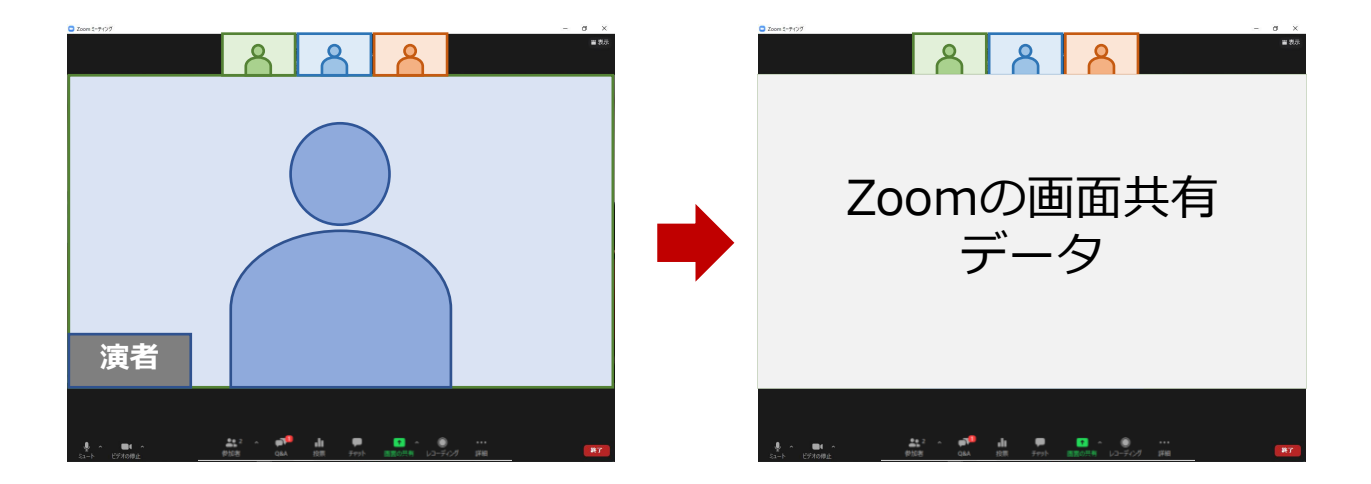

2) Zoomでの画面共有

発表で使用するパワーポイントファイルを開いてください。 Zoomの**「画面を共有」**ボタンを押下ください。

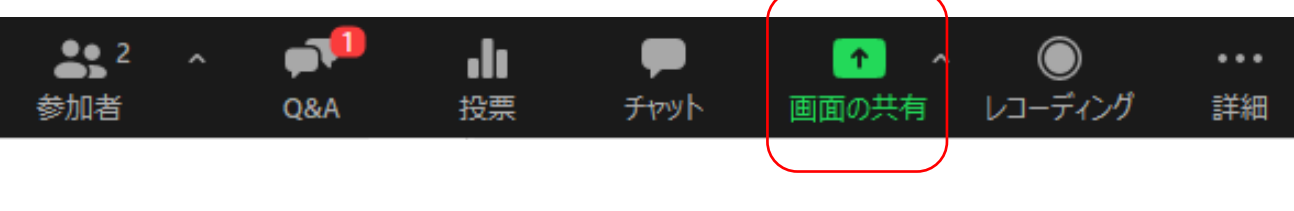

次ページのように、発表データ(PPTファイル)を選択してください。

### STEP 3 | 発表の開始 ※画面共有の場合

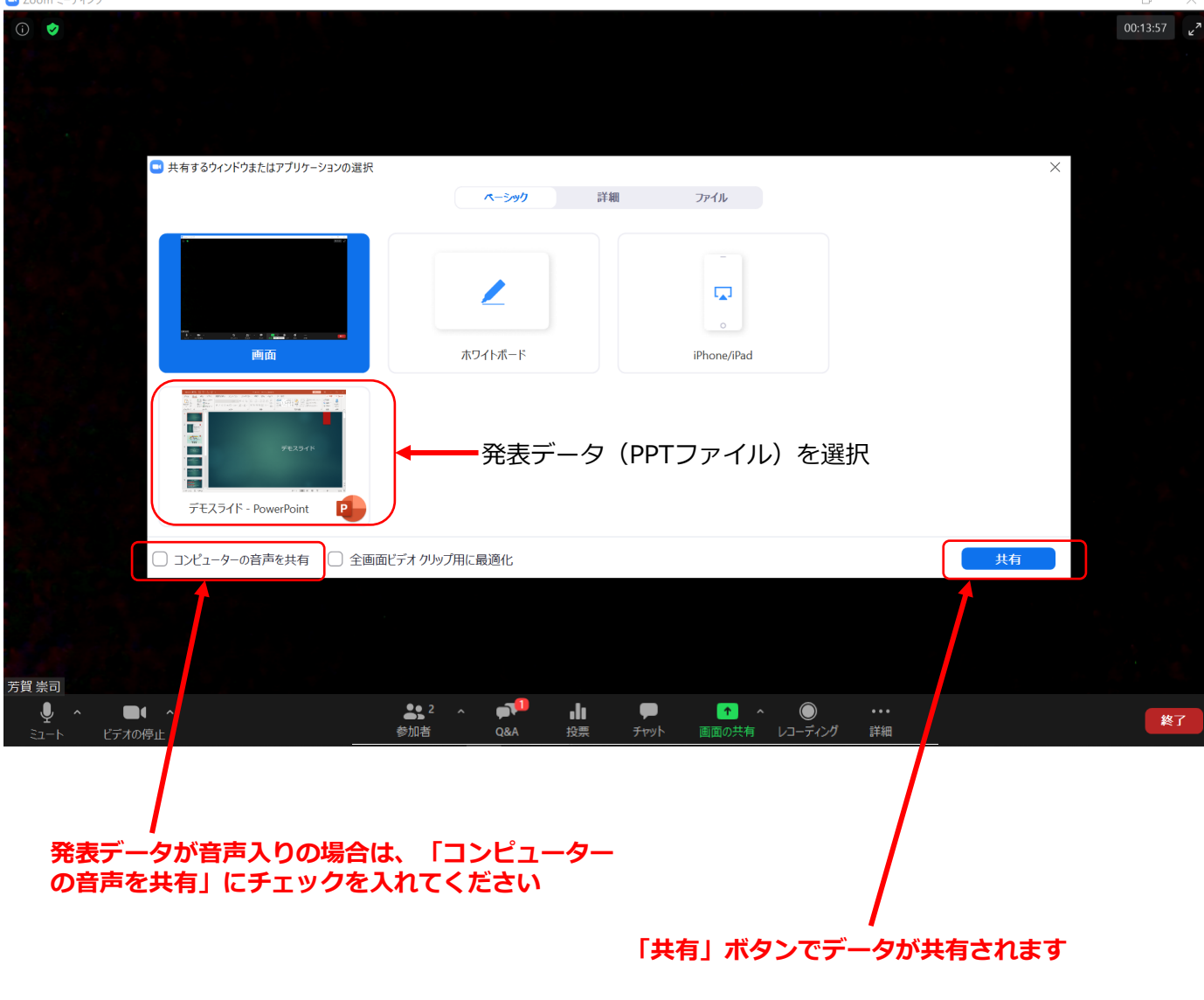

#### ご発表データに関する注意事項

特に動画・アニメーションなどの使用がある場合は、ネットワークに高負荷がかかり、 視聴環境に影響が出ます。具体的には、映像がカクつく、映像がぼやける、 音質が悪くなる、音声が途切れるなどです。 事前にご案内しておりますように、基本的にはパワーポイントに音声を吹き込み、 MP4ファイルに変換した動画を事前に運営事務局にご提出ください。 (画面共有での発表は避けてください)

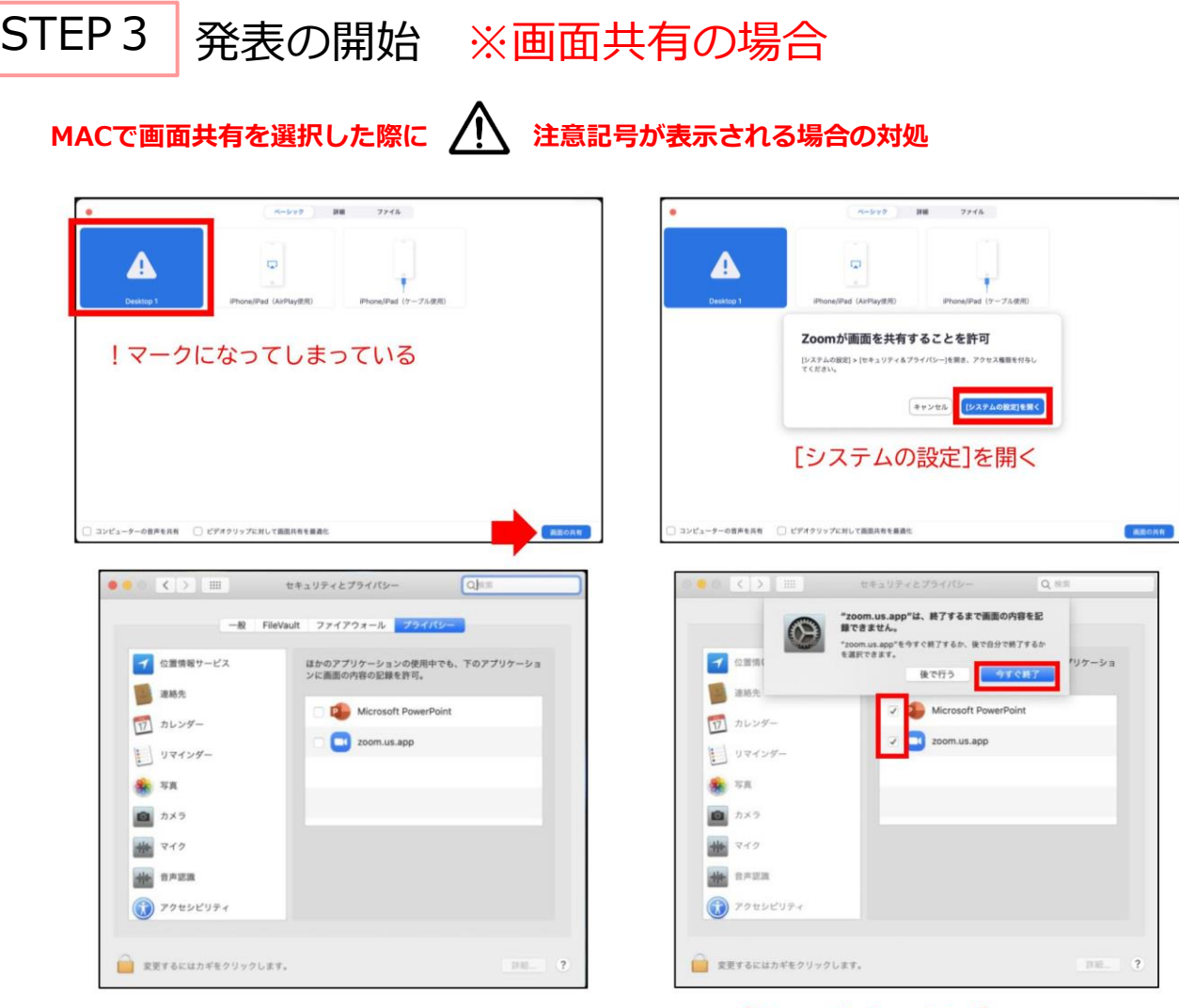

[Microsoft PowerPoint]<br>[zoom.us.app]にチェックを入れる

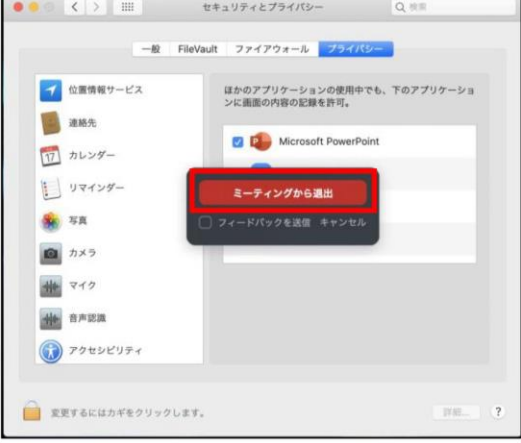

**パワーポイントを終了させ、「ミーティングから退出」を選択し、再度入室してください。**

#### STEP4 発表の終了~質疑応答

1)発表データ再生終了後に、演者の顔を画面に表示させます。

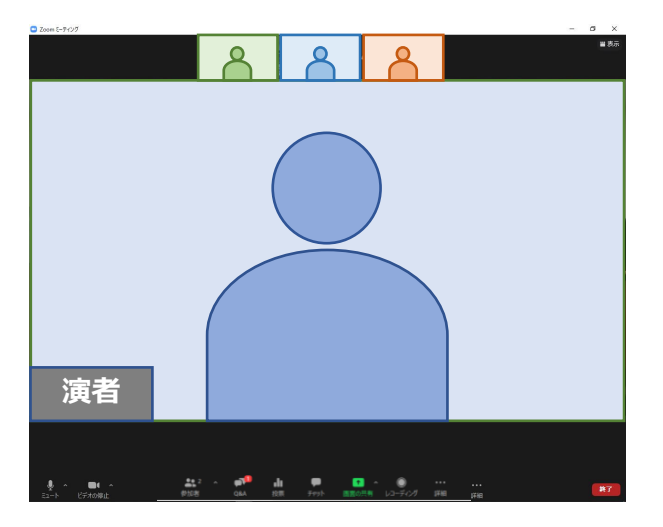

2)座長よりWEB配信視聴者からの質問を 読み上げていただきますので、適宜 応答してください。 (音声ONも確認お願いします)

#### ※画面共有で発表された場合

1)ご講演終了後、画面上部(もしくは下部)にカーソルを合わせて、 Zoomのツールバーを表示させる

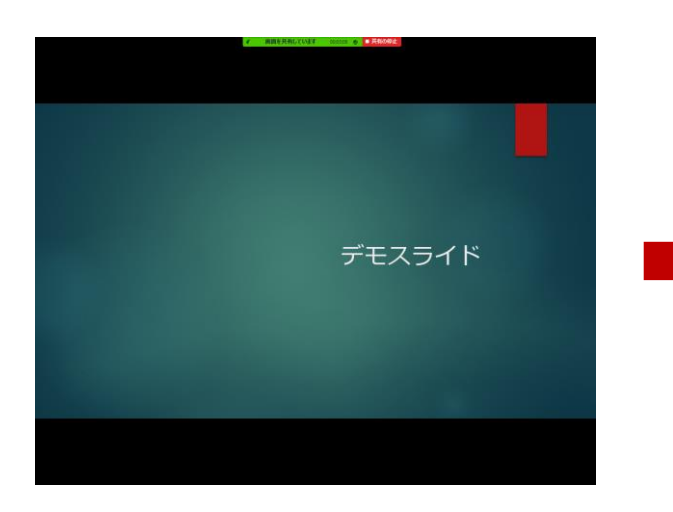

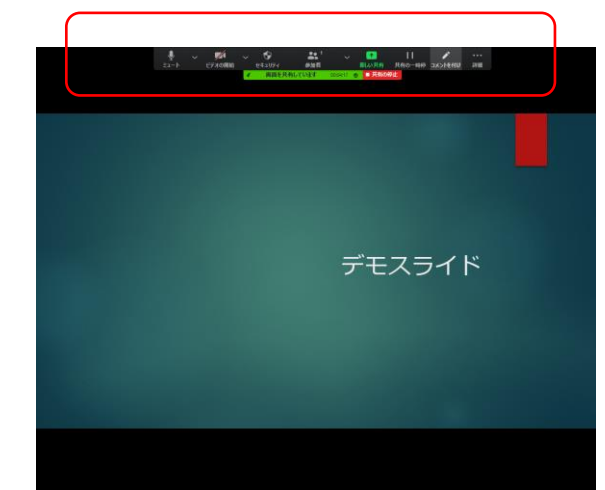

2)「共有の停止」をクリックしてください。

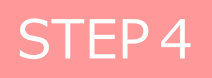